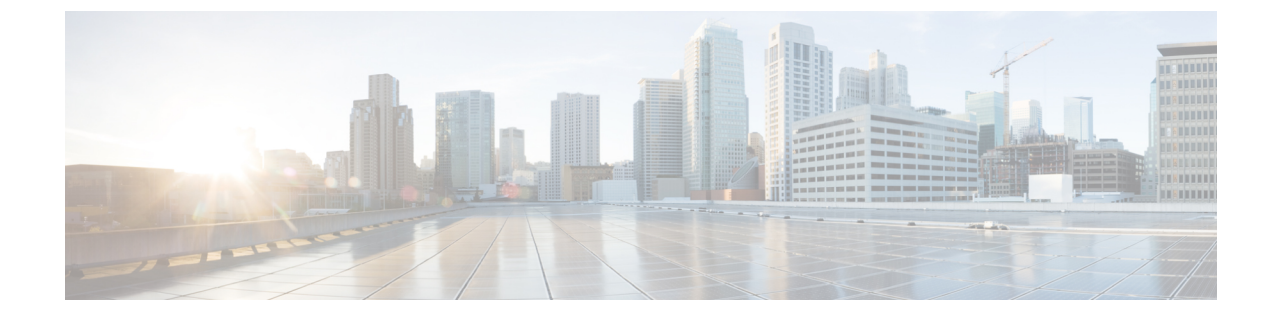

# 企業全体の健全性のモニターとトラブル シューティング

- 企業について (1 ページ)
- 企業の全体的な健全性のモニターとトラブルシューティング (1 ページ)

### 企業について

企業全体の健全性のモニターとトラブルシューティングに、アシュアランスを使用できます。 企業はネットワークデバイスとクライアントで構成されています。

ネットワークは、ルータ、スイッチ、ワイヤレスコントローラ、アクセスポイントを含む、1 つまたは複数のデバイスで構成されています。メンテナンスモードのクライアントおよびデバ イスはネットワーク健全性スコアに含まれないことに注意してください。

クライアントが、ネットワークデバイス(アクセスポイントやスイッチ)に接続されているエ ンドデバイス(コンピュータ、電話など)であること。Cisco DNA Center は、有線クライアン トとワイヤレスクライアントの両方をサポートしています。

## 企業の全体的な健全性のモニターとトラブルシューティ ング

この手順を使用して、ネットワークデバイスやクライアントを含む企業の健全性の概要を把握 し、対処する必要がある潜在的な問題があるかどうかを判断します。

ステップ1 [Health]メニューアイコン (三) をクリックして、ア**シュアランス** > 。 [Overall health] ダッシュボードが表示されます。

#### 図 **<sup>1</sup> : [Overall Health]** ダッシュボード

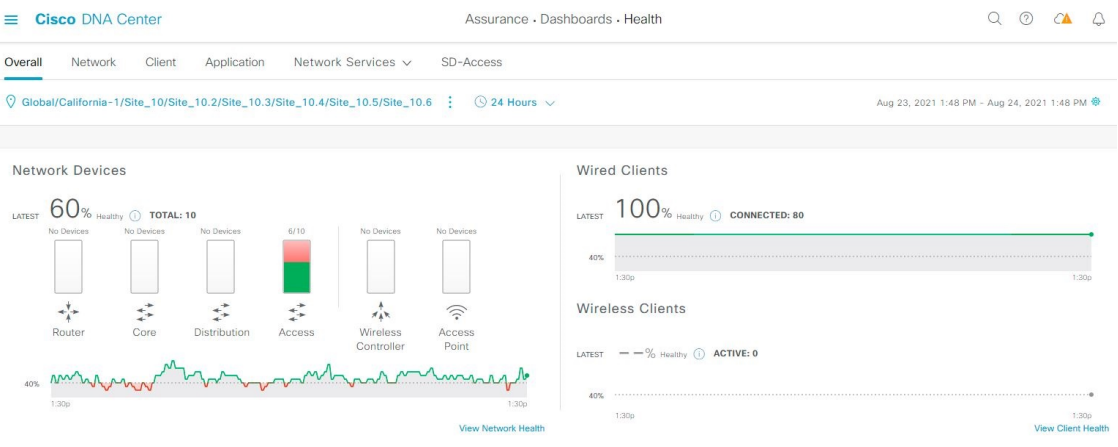

ステップ **2** 次の機能には、[Overall] 正常性ダッシュボードの上部のメニューバーを使用します。

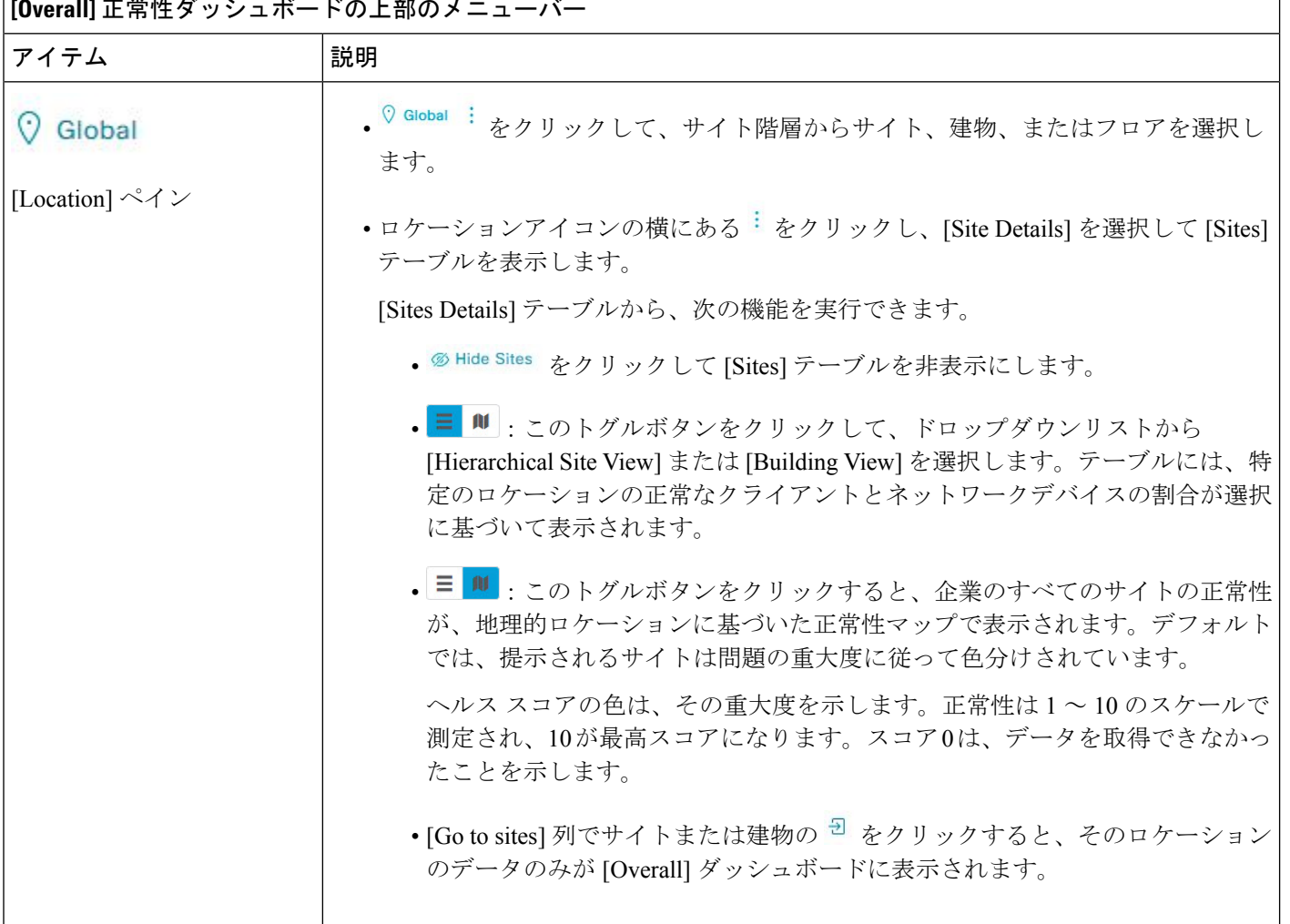

**[Overall] 正常性ダッシュボードの上部のメニューズ** 

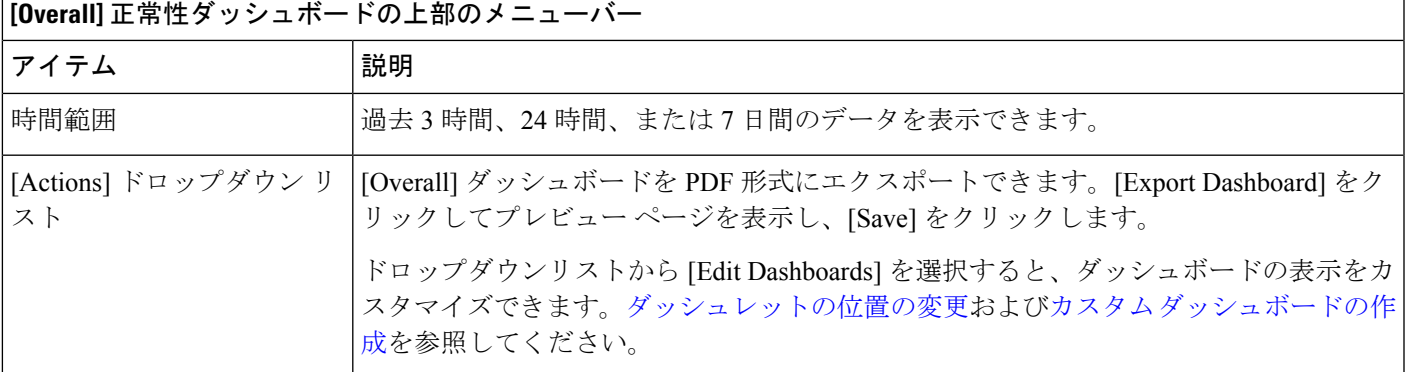

**[Overall]** 正常性ダッシュボードの上部のメニューバー

ステップ **3** 次の機能には、[Overall Health Summary ダッシュレットを使用します。

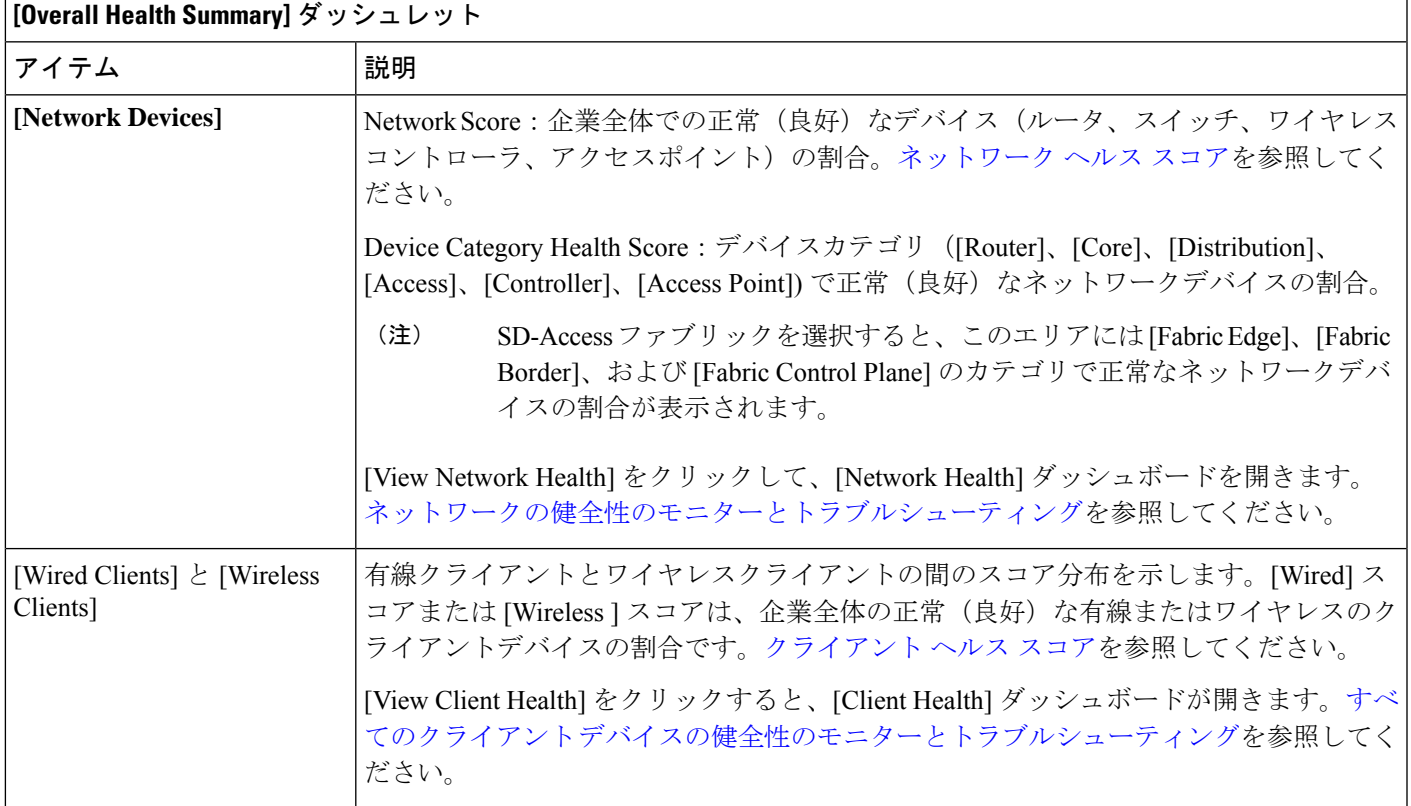

ステップ **4** 次の機能には、[Network Services] ダッシュレットを使用します。

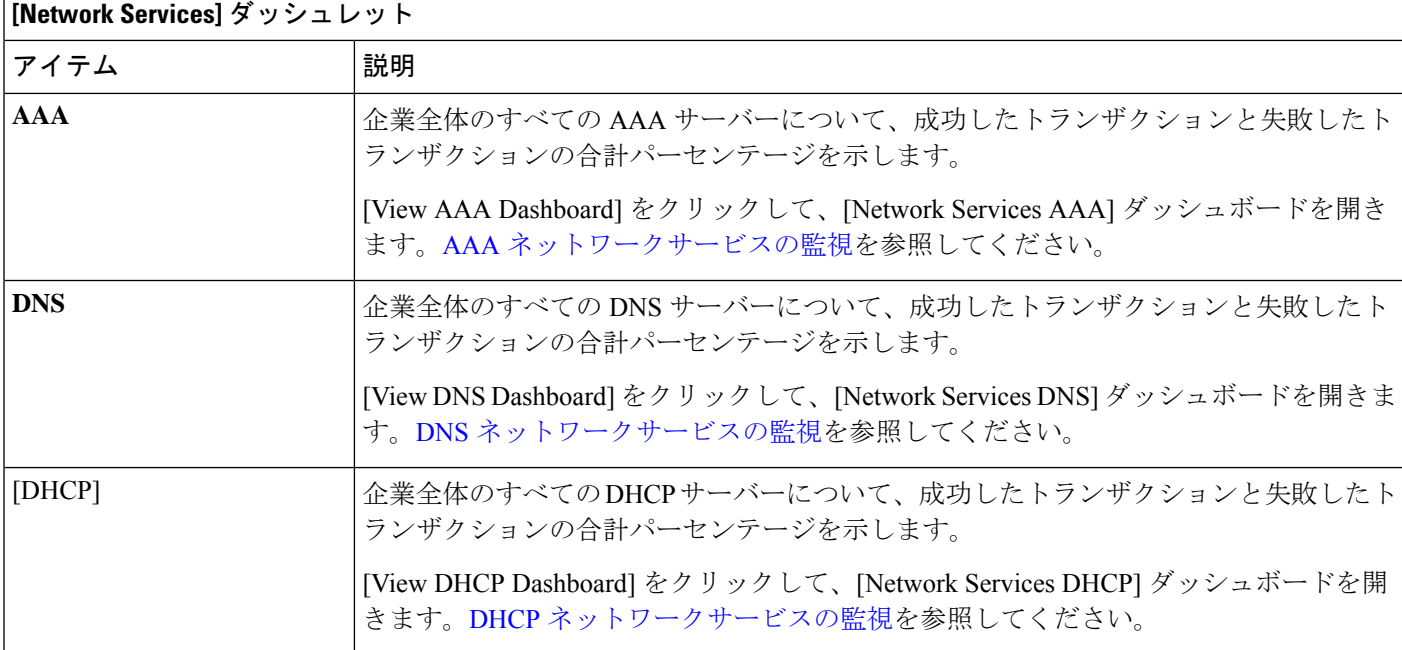

ステップ **5** 次の機能には、[Site Analytics] ダッシュレットを使用します。

#### **[Site Analytics]** ダッシュレット

[Site Analytics] ダッシュレットには、集約されたカバレッジ、オンボーディング、ローミング、および接続速度の観 点から、ワイヤレスネットワークのパフォーマンスが最も低いサイトが表示されます。パフォーマンスは、デフォル トのパフォーマンスしきい値または [Site AnalyticsSettings] ウィンドウで設定したしきい値に基づいています。詳細に ついては、[サイト分析設定の構成](b_cisco_dna_assurance_2_3_5_ug_chapter12.pdf#nameddest=unique_95)を参照してください。

サイト分析データを収集するには、AI Network Analytics を有効にする必要があります。[Enable AI Network Analytics] リンクをクリックして、このシステム設定を構成できる [Cisco AI Analytics] ウィンドウに直接移動します。詳細につ いては、Cisco AI Network [Analytics](b_cisco_dna_assurance_2_3_5_ug_chapter4.pdf#nameddest=unique_39) の設定を参照してください。

各 KPI カテゴリで、サイト名をクリックしてサイトに関する詳細情報を表示するか、[View Site Analytics] をクリック して [Site Analytics] ウィンドウに直接移動します。詳細については、[サイト分析を使用したネットワークのモニター](b_cisco_dna_assurance_2_3_5_ug_chapter12.pdf#nameddest=unique_96) [とトラブルシューティング](b_cisco_dna_assurance_2_3_5_ug_chapter12.pdf#nameddest=unique_96)を参照してください。

AINetworkAnalyticsが有効になっていない場合、アシュアランスではサンプルデータを含むダッシュレッ トの例が表示されます。 (注)

ステップ **6** 次の機能には、[Top 10 Issue Type] ダッシュレットを使用します。

#### **[Top 10 Issues]** ダッシュレット

対処する必要がある上位 10 件の問題を表示します(存在する場合)。問題は色分けされ、事前割り当てされた P1 か ら始まる優先度レベルで並び替えられます。

問題をクリックすると、スライドインペインが開き、問題のタイプに関する追加の詳細が表示されます。スライドイ ンペインで問題のインスタンスをクリックします。必要に応じて、次の操作を実行できます。

- 問題を解決するには、[Status] ドロップダウンメニューで [Resolve] を選択します。
- 問題のインスタンスを無視するには、次の手順を実行します。
- **1.** [Status] ドロップダウンリストから、[Ignore] を選択します。
- **2.** スライダで問題を無視する時間数を設定します。
- **3.** [Confirm] をクリックします。

[View All Issues] をクリックすると、[Open Issues] ウィンドウが開きます。

問題の詳細については[、未解決の問題を表示](b_cisco_dna_assurance_2_3_5_ug_chapter13.pdf#nameddest=unique_97)を参照してください。

企業の全体的な健全性のモニターとトラブルシューティング

翻訳について

このドキュメントは、米国シスコ発行ドキュメントの参考和訳です。リンク情報につきましては 、日本語版掲載時点で、英語版にアップデートがあり、リンク先のページが移動/変更されている 場合がありますことをご了承ください。あくまでも参考和訳となりますので、正式な内容につい ては米国サイトのドキュメントを参照ください。